## 学生使用论文管理系统选导师功能操作指南

一、 第一步: 登陆网站, 使用复旦统一身份认证入口。 系统地址: http://www.sirpapaper.fudan.edu.cn

> 备注: 如果您在校内,连接的是校园网络, 则可直接登陆, 如 果在校外,连接的是校外网络,则需要使用复旦大学 VPN 后才 可登陆。具体使用办法请查看 VPN 使用指南。

点击 统一身份认证登陆。

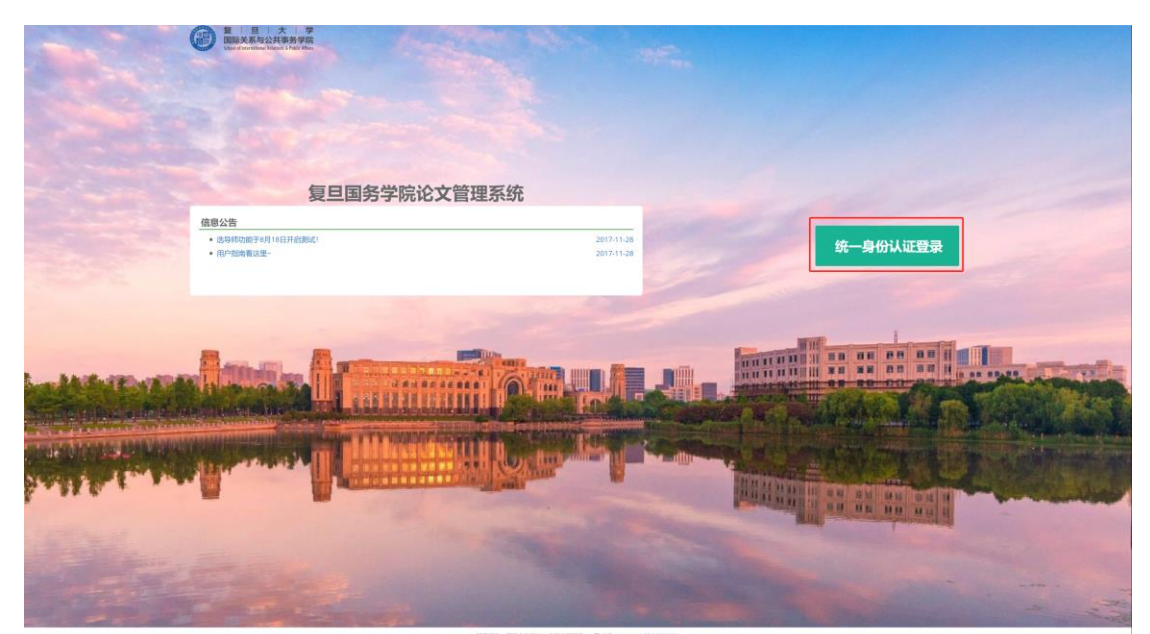

图 1: 系统登陆界面

二、 第二步: 登陆后,看到用户界面,先查看左边栏,进行个人基 本信息维护。

备注:由于学院导师希望能看到学生的一些个人信息,所以通 过维护您的个人信息,您选择志愿的导师将会看到这部分信息, 作为选学生的考虑依据之一。

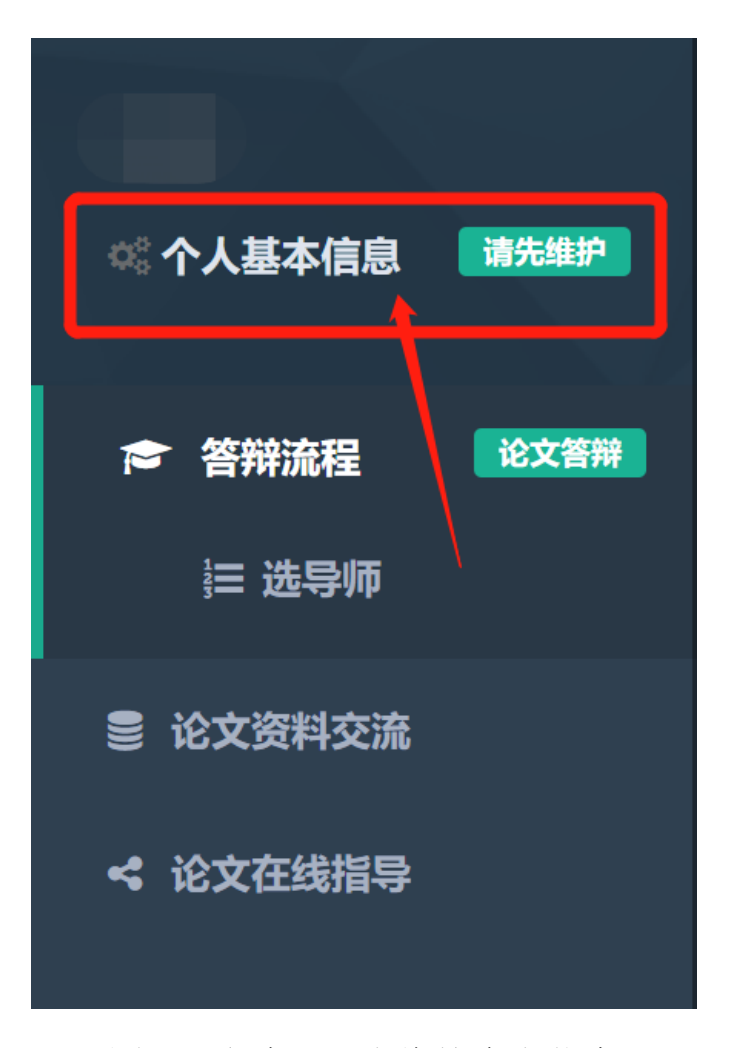

图 2:登陆后,先维护个人信息

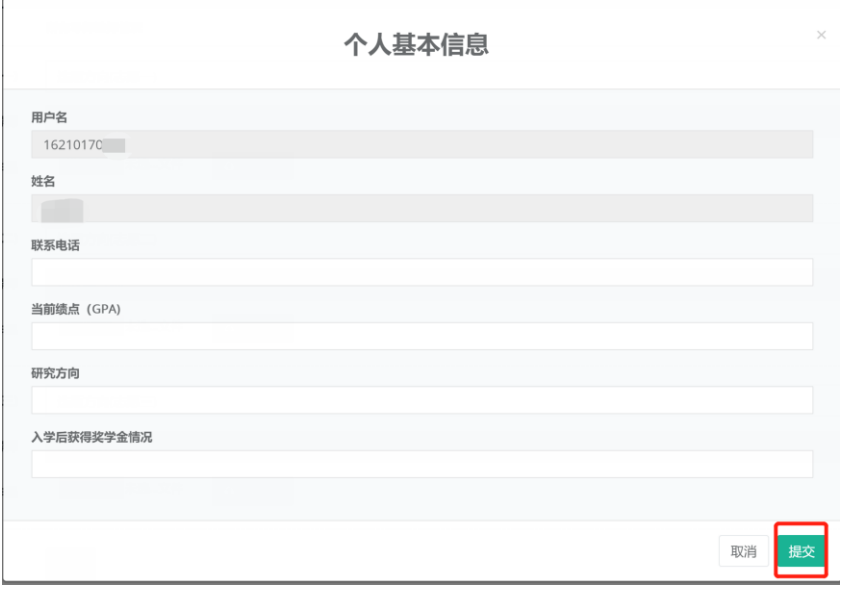

## 图 3: 个人信息填写内容

## 三、 第三步:填写志愿

- 点击左侧 "选导师"功能,进入选导师模块(如图 4)
- 学生有3个志愿可以填,最少填1个,最多填3个。
- 每个志愿填写的内容包括:选题方向、导师、上传简历
- 选题方向填写的是自己感兴趣的研究方向
- 导师栏是在此次能作为导师的老师中,选择你志愿选择的导师
- 上传简历则是上传简历文件的功能,让该志愿的导师更好的了 解你。选择文件后,点击开始导入。

(这部分只能上传一个文件,如果有多个文件则建议压缩成一 个压缩包上传)

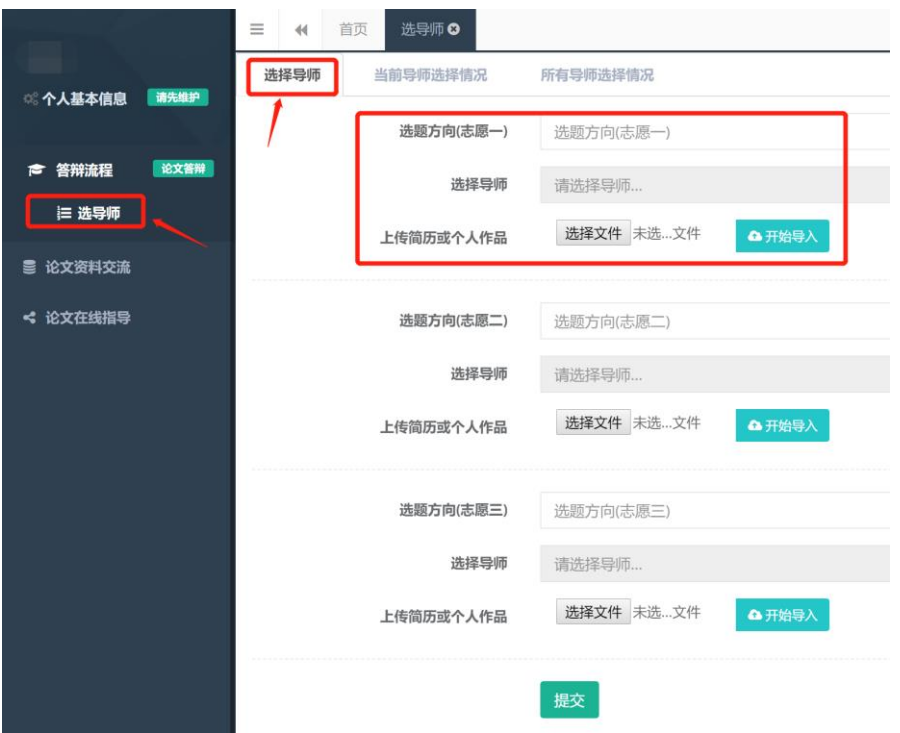

图 4 选导师功能界面

(如图 5)在选择导师时,可以看到这个老师能带多少学生、目前有 多少学生申请该老师作为导师、该老师通过了多少学生的申请,为您 填志愿提供参考。

• 志愿不用填满 3 个,但至少填写 1 个。

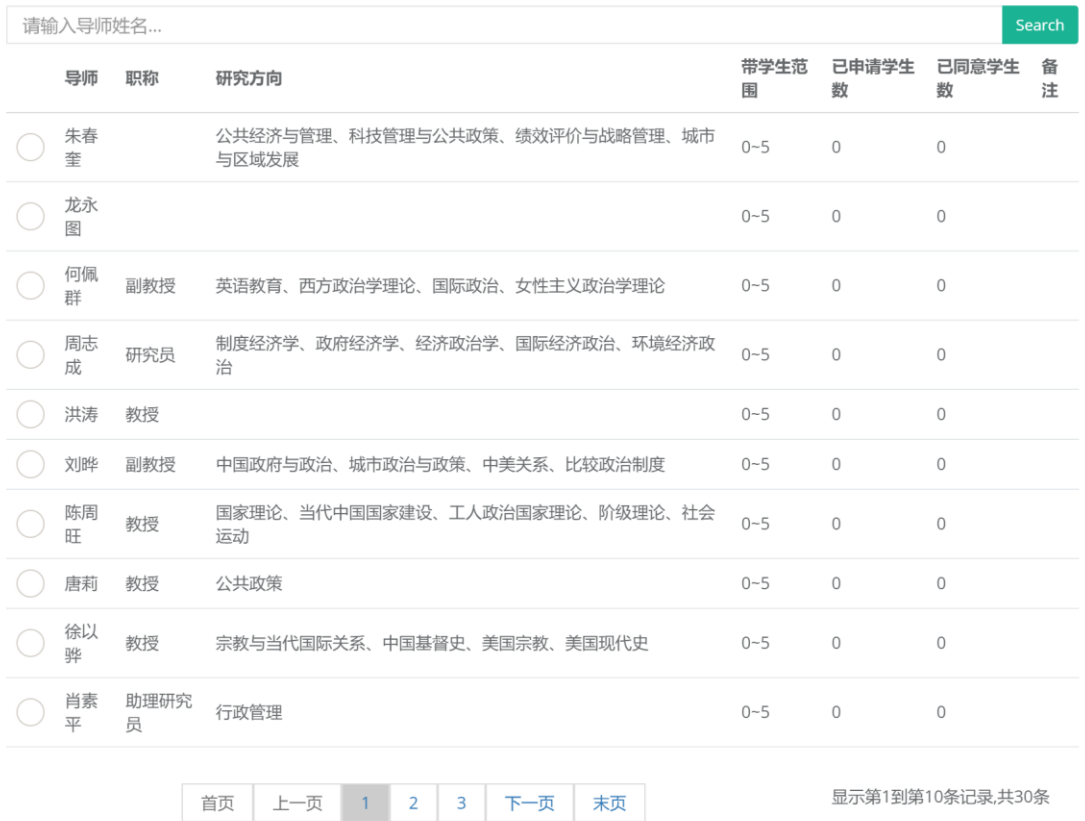

图 5 导师选择页面

填写完志愿点击"提交",会有如下提醒,点击"是",否则无法提交。

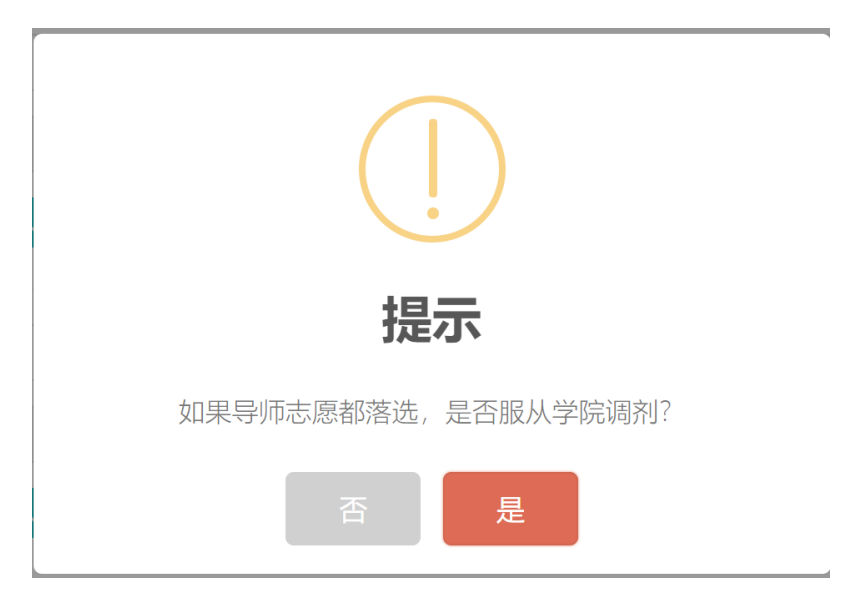

图 6 提交后的"提示"

## 四、 查看结果

在提交完志愿后,可在导师选择完毕后,查看你志愿的导师是 否选择了你。

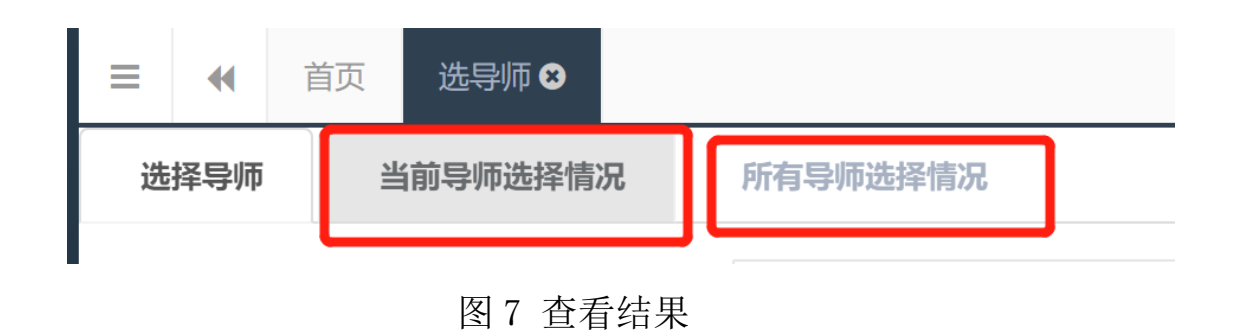

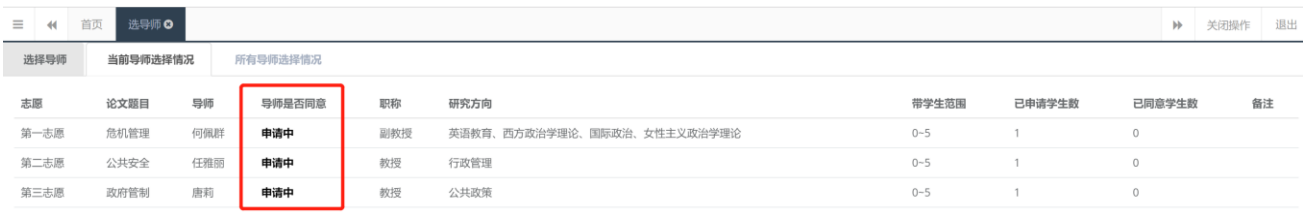

图 8 查看结果